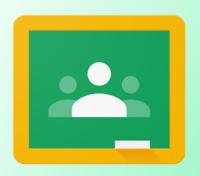

## Google Classroom How to Reset a Meet Link

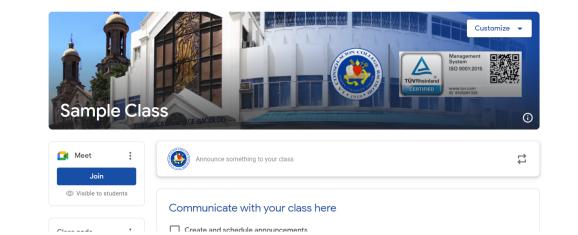

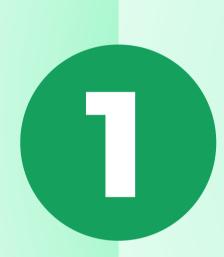

Sign in to classroom.google.com Enter a class

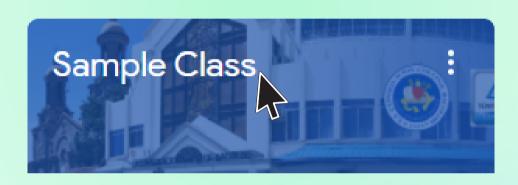

Click the down arrow next to the meet link Classroom Meet links offer added safety features. Learn more https://meet.google.com/abu-sbuz-rzj

Copy
Reset

Next to Meet, click more:
Then click Manage

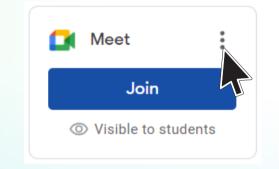

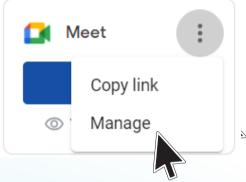

Click the Reset button and you're done!

Reset Meet link

This will replace the current link with a new Classroom Meet link. Learn more

Cancel Reset

For more info visit: bit.ly/meetlinktutorial

Remov

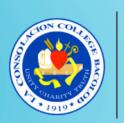

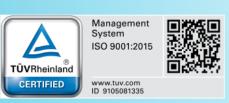